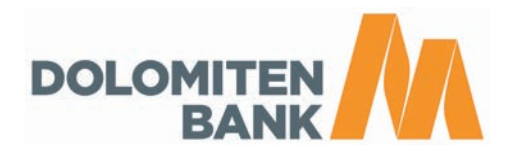

## *ZEICHNUNG*

## **CARD TAN**

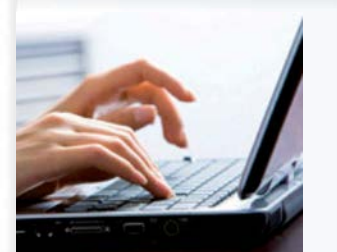

*1. Geben Sie die Auftragsdaten wie gewohnt in Ihrem Electronic-Banking ein. Wählen Sie in der Unterschriftenmappe zum Zeichnen Ihrer Aufträge cardTAN.*

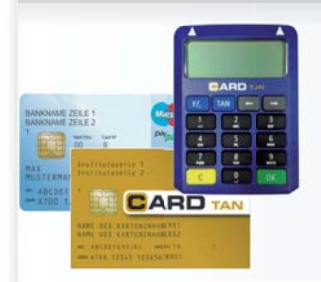

*2. Setzen Sie Ihre cardTAN-fähige Karte in das cardTAN-Lesegerät, geben Sie die geheimen EB-PIN ein und drücken Sie den OK-Button.*

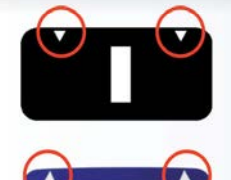

*3. Halten Sie das Kartenlesegerät in einem 45-Grad Winkel an die Markierungen der blinkenden Grafik (Flickercode) bis im Display des Kartenlesegerätes der Hinweis "Übertragung erfolgreich" erscheint.*

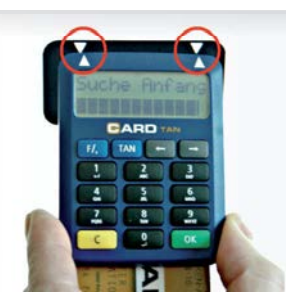

*4. Vergleichen Sie die im Display angezeigten Auftragsdaten mit den im Electronic-Banking eingegebenen Daten. Stimmen die Daten überein, generieren Sie durch Drücken der "OK-Taste" eine TAN. Somit ist die TAN untrennbar nur mit diesem einen Auftrag verbunden, für den sie generiert wurde.*

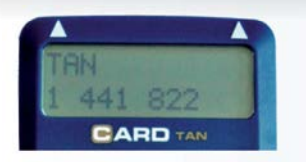

*5. Geben Sie die TAN anschließend im Electronic-Banking ein und schließen Sie den Auftrag ab.*

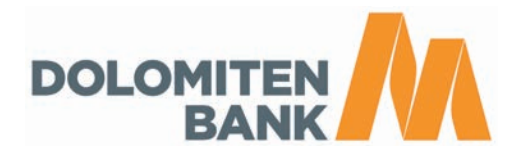

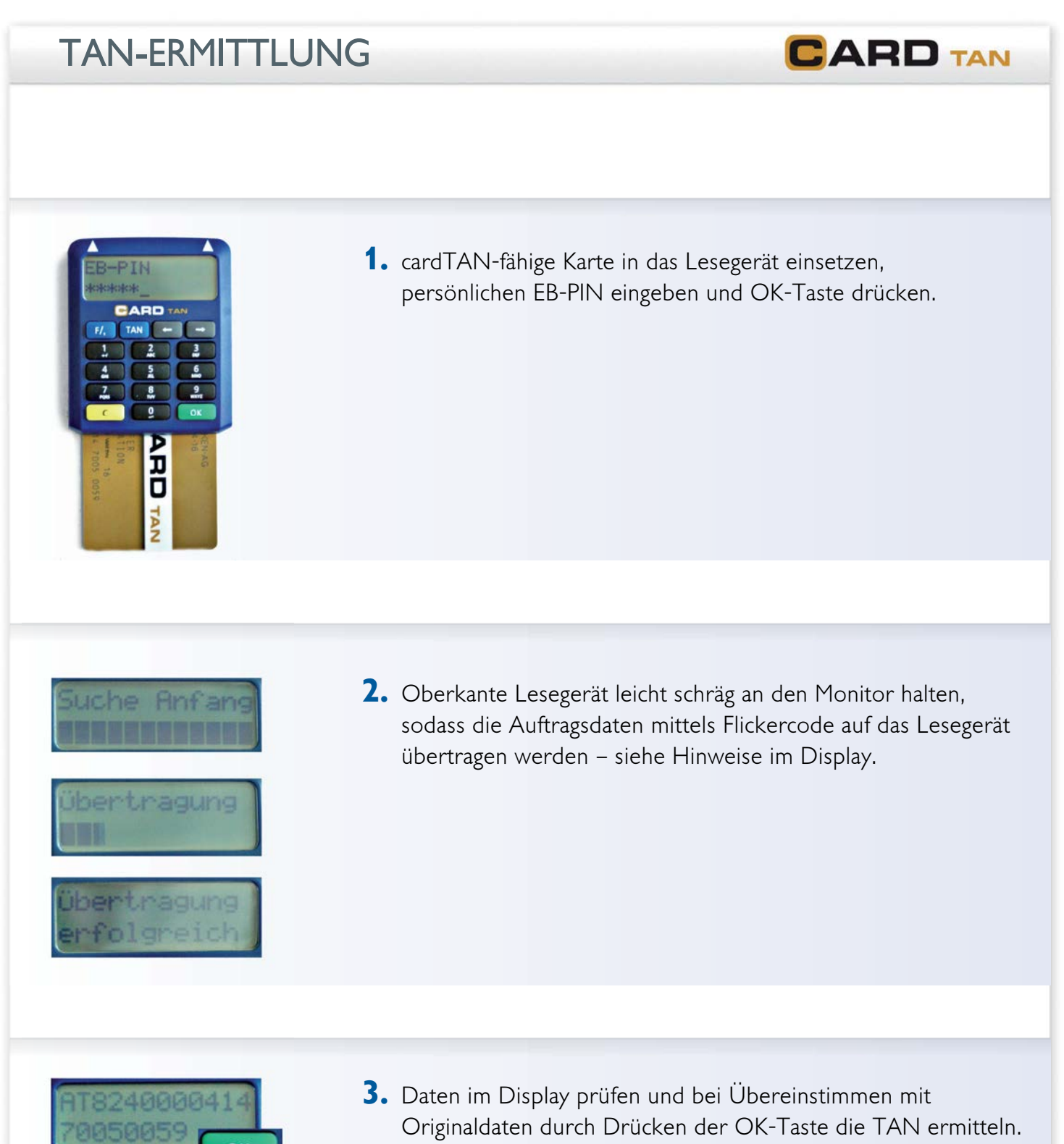

oκ OK